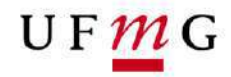

COORDENAÇÃO **DOS SISTEMAS** ACADÊMICOS

### **ROTEIRO PARA REQUERIMENTO**

**Aproveitamento de Assiduidade**

**Art. 11 – Normas Gerais da Graduação UFMG Função: Estudante**

Belo Horizonte Julho de 2019 Versão 1.0 (02/07/2019) UFMG Revisado por: DRCA – PROGRAD – CSA - DTI

## $UFMC$

### **1. Solicitação de Aproveitamento de Assiduidade pelo estudante**

### 1.1. **Condições para requerer**

- a) Ter sido r**eprovado** na atividade acadêmica do tipo **DIG**  Disciplina de Graduação com **nota maior ou igual a 40 e frequência suficiente**. Para atividade do tipo DIG, de conteúdo variável e Formação Livre, o Colegiado deverá ser consultado.
- b) A atividade deverá ter **oferta para a sua subdivisão de curso** no período letivo de referência do requerimento de aproveitamento de assiduidade.
- c) O aproveitamento de assiduidade poderá ser requerido somente no período letivo subsequente à sua reprovação e no qual houver oferta da atividade acadêmica para a sua subdivisão de curso.
- d) O aproveitamento de assiduidade poderá ser requerido apenas em disciplinas previamente informadas como passível de aproveitamento de assiduidade pelos Departamentos ou Estrutura Equivalente.

### **2. Como requerer Aproveitamento de Assiduidade**

### **2.1.Quando solicitar;**

- a) O requerimento de aproveitamento de assiduidade estará disponível **uma semana antes** do término do período letivo atual **até um dia antes** da abertura do requerimento online de matrícula para o próximo período letivo.
- b) **Após** esse período somente os **Colegiado**s terão acesso à funcionalidade ocorrência curricular de aproveitamento de assiduidade.

### **2.2. Onde solicitar: Requerimento online via Sistema Acadêmico**

- a) Acessar o sistema acadêmico via Minha UFMG
- b) Clicar em **Meus Requerimentos de Ocorrências** (Figura 1)
- **c) Criar novo requerimento** (Figura 2)
- d) Selecionar tipo de requerimento "**Aproveitamento de Assiduidade**" (Figura 3 e 4)
- e) Clicar em **continuar**
- **f)** Na aba detalhes do requerimento de aproveitamento de assiduidade no campo matrícula, **selecionar a atividade** para a qual requer aproveitamento de assiduidade. O Sistema permite apenas um requerimento por atividade. (Figura 5)
- **g)** Clicar em enviar **requerimento** (Figura 5)
- h) **Emitir** relatório do requerimento (Figura 6)
- i) Salvar relatório **e aguardar o resultado** do requerimento, que será processado na efetivação da sua matrícula para o próximo período letivo.
- **3. Em caso de dúvidas ou situações não previstas neste roteiro é necessário que o estudante entre em contato com o Colegiado**

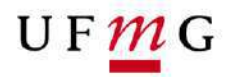

**4. Lista de Figuras:**

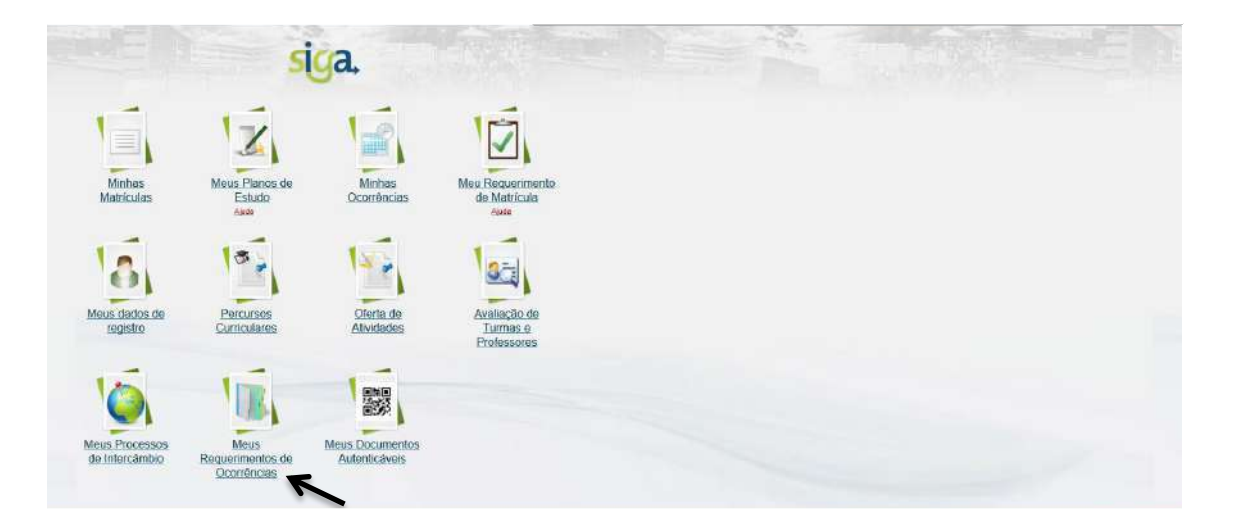

### **Figura 1 -**

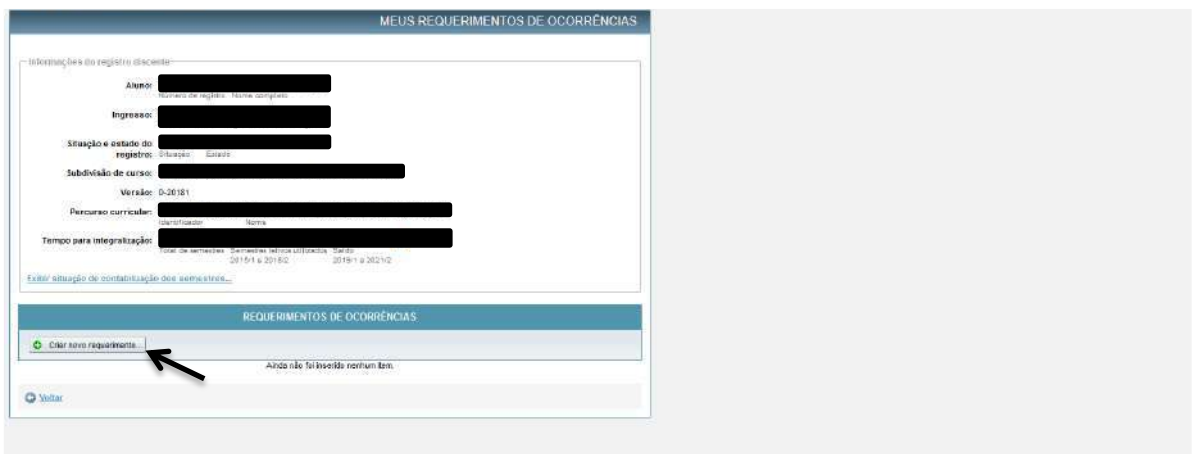

### **Figura 2 –**

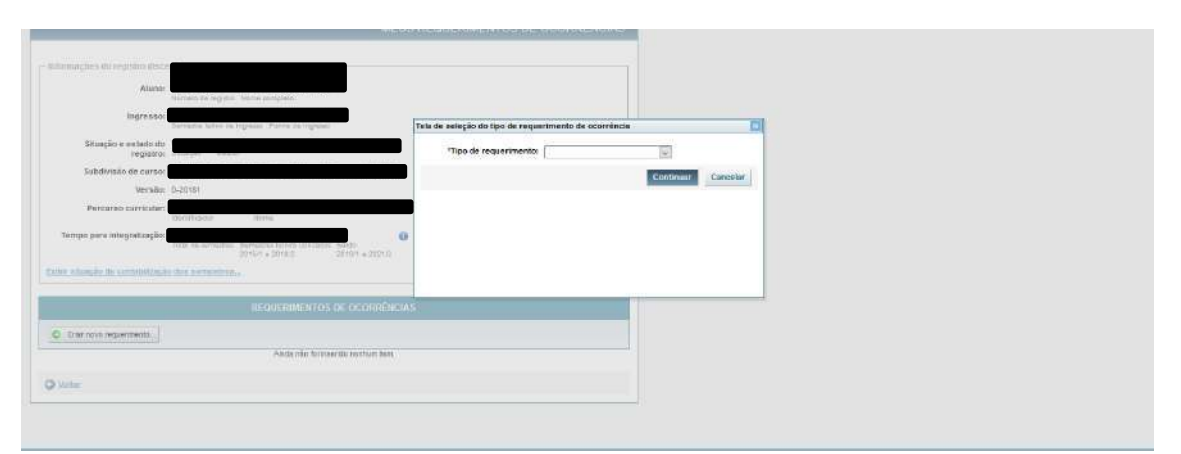

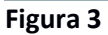

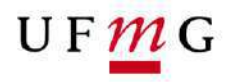

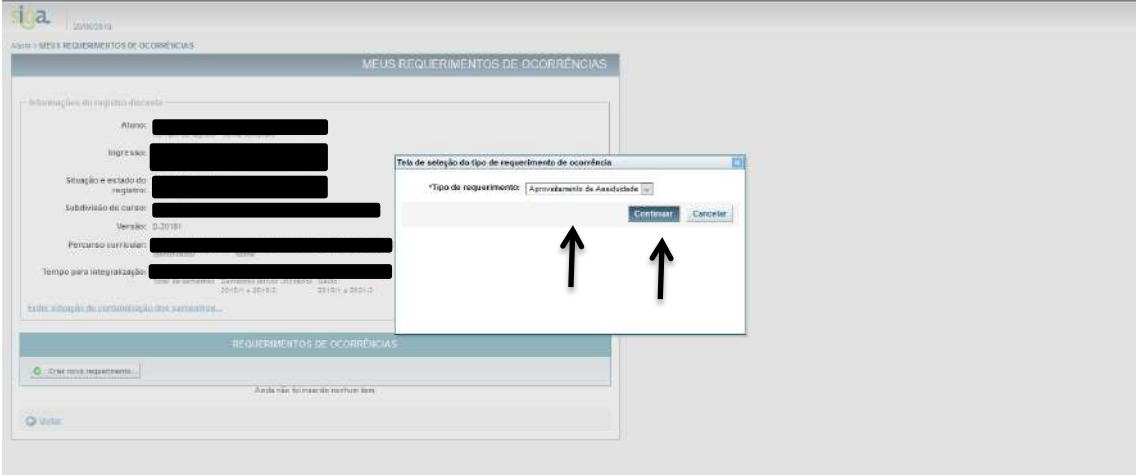

### **Figura 4**

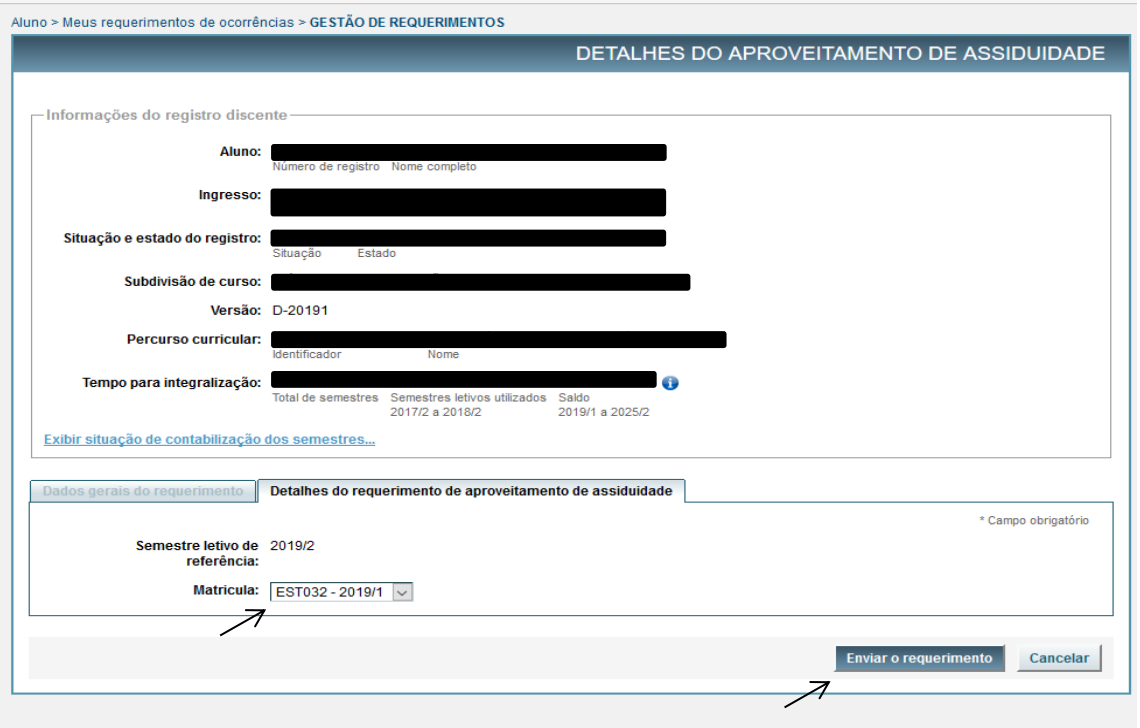

**Figura 5**

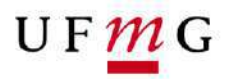

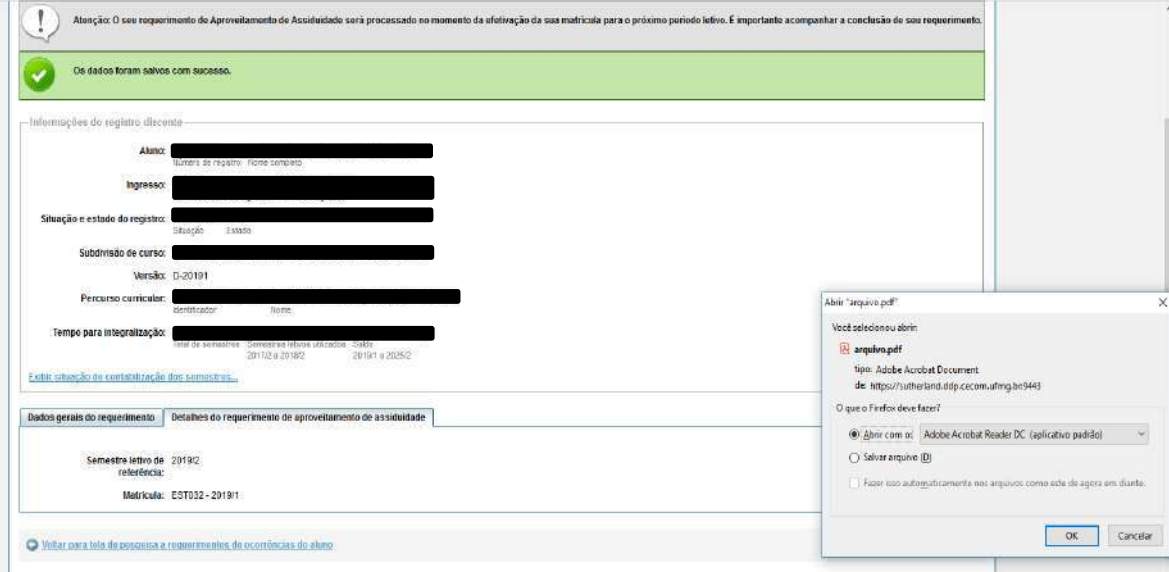

**Figura 6**

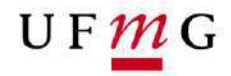

COORDENAÇÃO **DOS SISTEMAS ACADÊMICOS** 

### **ROTEIRO PARA OCORRÊNCIA CURRICULAR Colegiados de Cursos - Seções de Ensino – Departamento Acadêmico**

**Aproveitamento de Assiduidade Art. 11 – Normas Gerais da Graduação UFMG**

Belo Horizonte Julho de 2019 Versão 1.0 (02/07/2019) UFMG Revisado por: PROGRAD - DRCA – CSA - DTI -

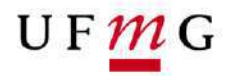

### **1. Solicitação de Aproveitamento de Assiduidade**

### 1.1. **Condições para o estudante requerer**

- a) Ter sido **reprovado** na atividade acadêmica do tipo **DIG**  Disciplina de Graduação com **nota maior ou igual a 40 e frequência suficiente** na atividade. Atividades de conteúdo variável e Núcleo Geral/Formação Livre poderão ter efetivada a ocorrência de aproveitamento de assiduidade, a critério do Colegiado.
- b) A atividade deverá ter **oferta para a subdivisão do curso do estudante** no período letivo de referência do lançamento do aproveitamento de assiduidade.
- c) O estudante poderá requerer aproveitamento de assiduidade **somente** no período letivo subsequente à sua reprovação e no qual houver oferta da atividade para a sua subdivisão.
- d) O estudante poderá requerer aproveitamento de assiduidade apenas em atividades previamente informadas como **passível** de aproveitamento de assiduidade pelos Departamentos ou Estrutura Equivalente.
- **2. Como o Departamento Acadêmico ou Estrutura Equivalente pode informar se a atividade é passível de aproveitamento de assiduidade**

### **2.1. Onde informar**

- a) No SiGA em Graduação > oferta de atividades > aprovação de oferta e alocação de encargos didáticos > selecionar o departamento. (Figuras 8 e 9)
- b) Selecionar a atividade acadêmica curricuLar. (Figura 10)
- c) Ver detalhes da atividade acadêmica curricular. (Figura 10)
- d) Selecionar turma. (Figura 11)
- e) Ver detalhes da turma. (Figura 11)
- f) Alterar dados da turma. (Figura 12)
- g) Selecionar **sim** ou **não** para o campo Permite matricula em ocorrência de assiduidade (Figura 13)
- h) Selecione **salvar** (Figura 13)

### **2.2. Quando informar**

**a)** Informar **até** um dia antes da abertura do requerimento de aproveitamento de assiduidade. **Excepcionalmente**, para 2019/2, informar **até** dia 10 de julho de 2019.

**Obs.:** O requerimento de aproveitamento de assiduidade estará disponível para o estudante **uma semana antes** do término do período letivo atual **até um dia antes** da abertura do requerimento online de matrícula para o próximo período letivo.

### **3. Gerir – Ocorrência Curricular de Aproveitamento de Assiduidade - Colegiados/Seções de Ensino**

Caso o estudante tenha requerido o aproveitamento de assiduidade pelo **requerimento online** e tenha cumprido todos os requisitos apresentados em 1.,\_ a ocorrência de aproveitamento de assiduidade já será automaticamente **registrada** no SiGA.

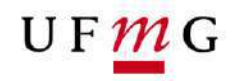

Se o estudante **não** requereu via requerimento online, a critério do Colegiado, ele poderá solicitar aproveitamento de assiduidade junto ao Colegiado.

A critério do Colegiado, o estudante poderá solicitar aproveitamento de assiduidade em atividades de Núcleo Geral/ Formação Livre ou atividades de conteúdo variável. Nestes casos o lançamento será, **exclusivamente,** por meio da funcionalidade ocorrência curricular.

### **3.1.Lançar Ocorrência Curricular de Aproveitamento de Assiduidade**

- a) A funcionalidade Ocorrência Aproveitamento de Assiduidade estará **disponível** após a efetivação da matrícula dos estudantes até o encerramento da matrícula do período letivo referente ao aproveitamento de assiduidade, considerando o período letivo de referência da solicitação do estudante.
- **b)** No SiGA em Vida Acadêmica > Ocorrências Curriculares > Gestão de Ocorrências Curriculares selecionar **"criar ocorrência curricular"** (Figura 1)
- c) Selecionar tipo de ocorrência curricular**: "Aproveitamento de Assiduidade"** (Figura 2)
- d) Inserir **"número de registro do estudante**" e "**continua**r" (Figura 3)
- e) Selecionar aba "**detalhes do aproveitamento**" (Figuras 4 e 5)
- f) Selecionar **atividade** para a qual o estudante requer aproveitamento de assiduidade. Deverá ser lançada uma ocorrência de aproveitamento de assiduidade por atividade. (Figura 6)
- g) Selecionar **"Salvar"** (Figura 7)

### **4. Resultado final em atividade com matrícula e com ocorrência de aproveitamento de assiduidade.**

Será registrado o resultado para a atividade no período letivo em que houve a matrícula concomitante com a ocorrência de aproveitamento de assiduidade, bem como será(ão) preservado(s) o(s) resultado(s) obtido(s) anteriormente na atividade.

### **5. Ocorrências acadêmicas e aproveitamento de assiduidade.**

Se um estudante possui ocorrência curricular de aproveitamento de assiduidade e requerer Trancamento Total de Matrícula ou Trancamento Parcial na atividade para a qual requereu aproveitamento de assiduidade, no mesmo período letivo, o SiGA fará o **cancelamento** da ocorrência curricular de aproveitamento de assiduidade.

Em caso de Trancamento Total ou Mobilidade Acadêmica no período letivo de oferta da atividade passível em requerer aproveitamento de assiduidade, **excepcionalmente**, o estudante poderá requerer o aproveitamento de assiduidade no próximo período letivo em que a atividade for ofertada, observando as condições previstas no item 1.

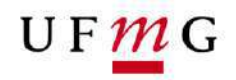

Em caso de trancamento parcial na atividade para a qual o estudante requereu aproveitamento de assiduidade, não será permitido novo requerimento para a mesma atividade.

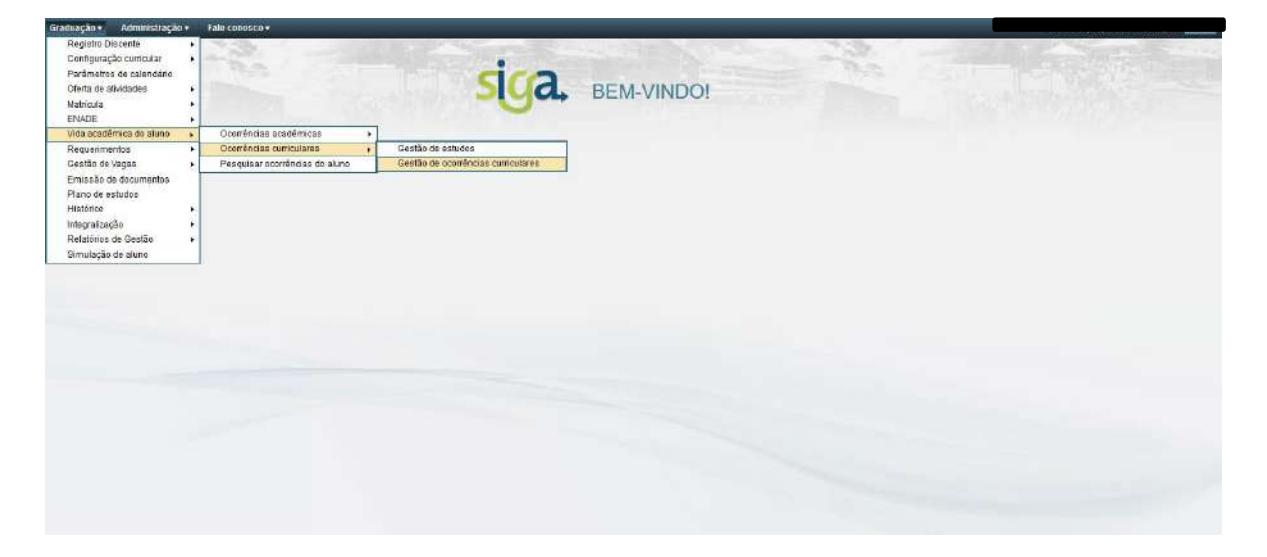

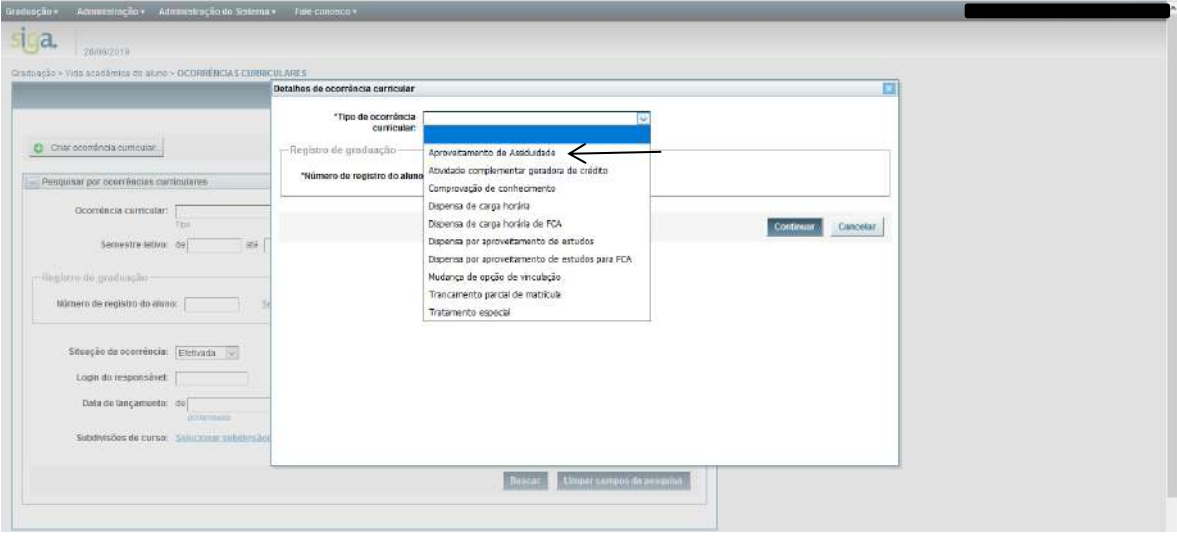

- Figura 2

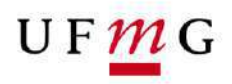

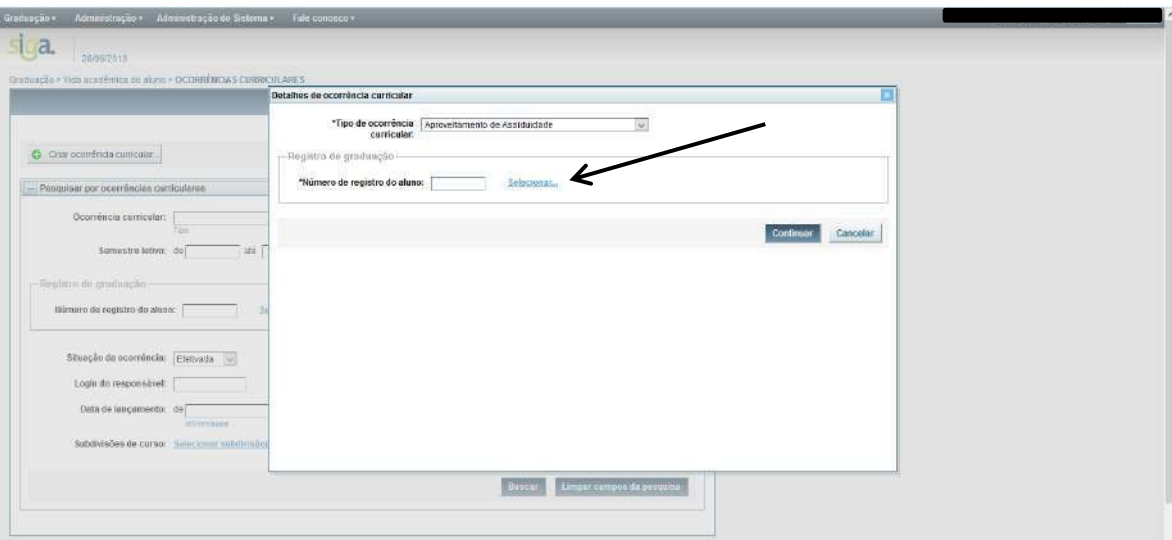

- Figura 3

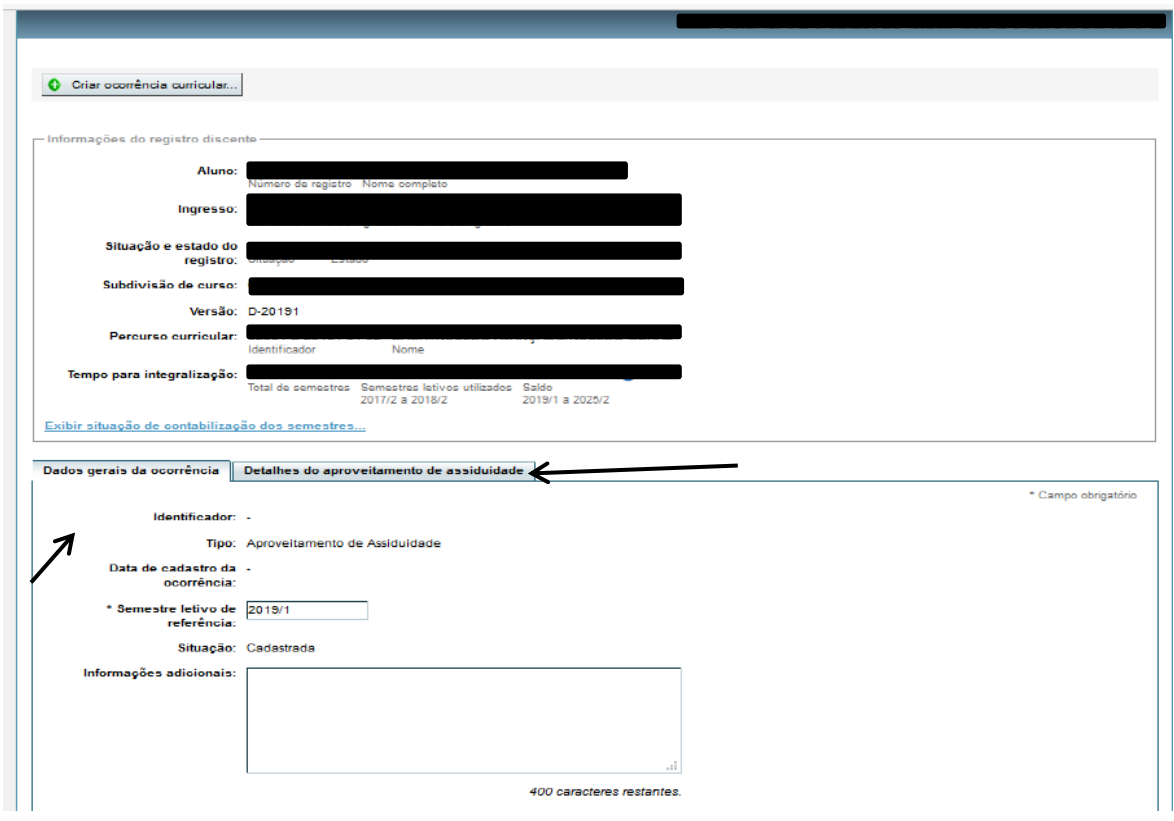

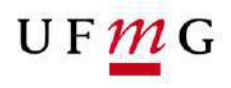

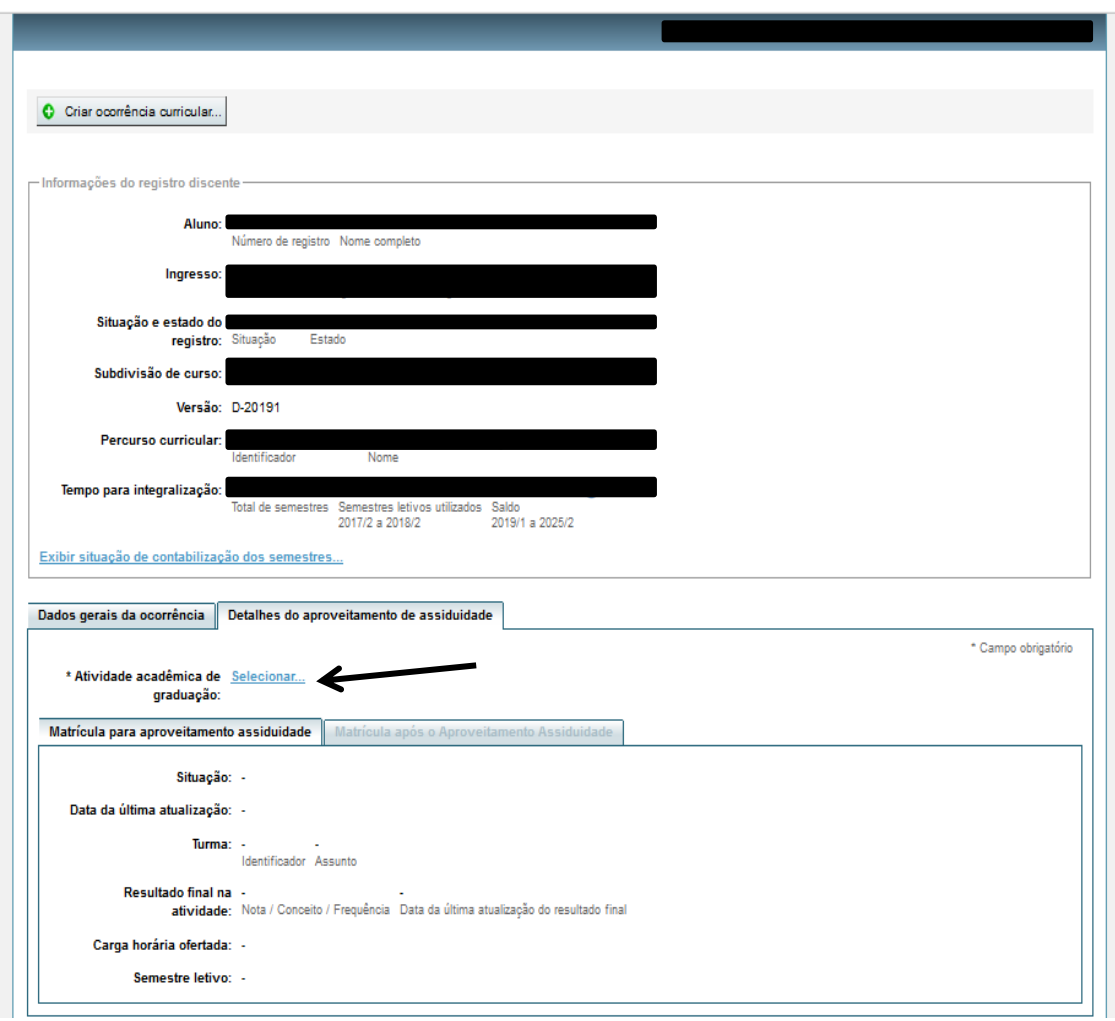

- Figura 5

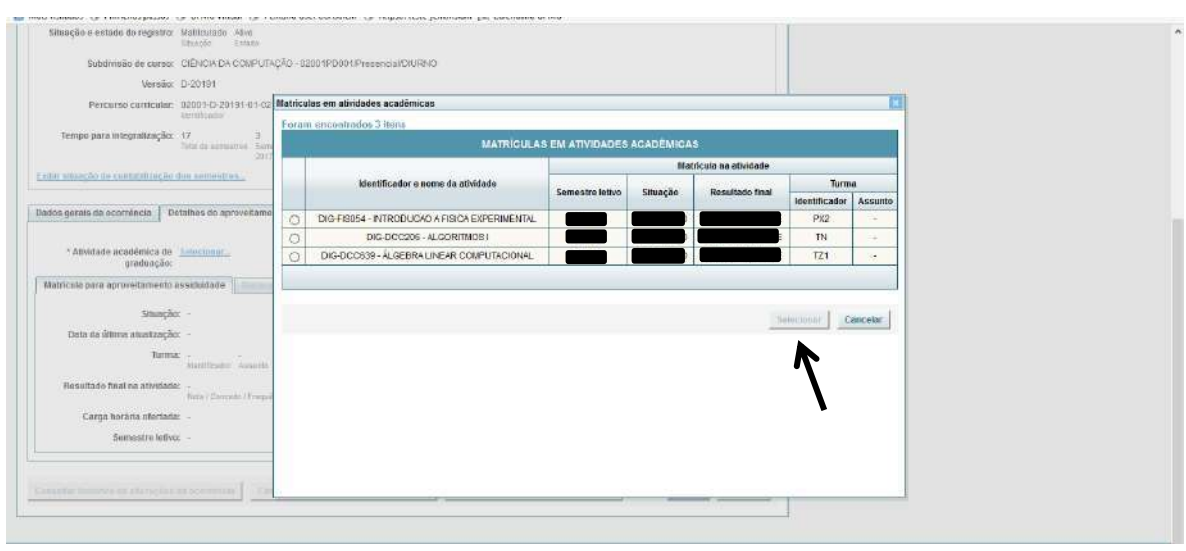

- Figura 6

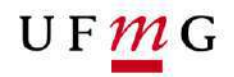

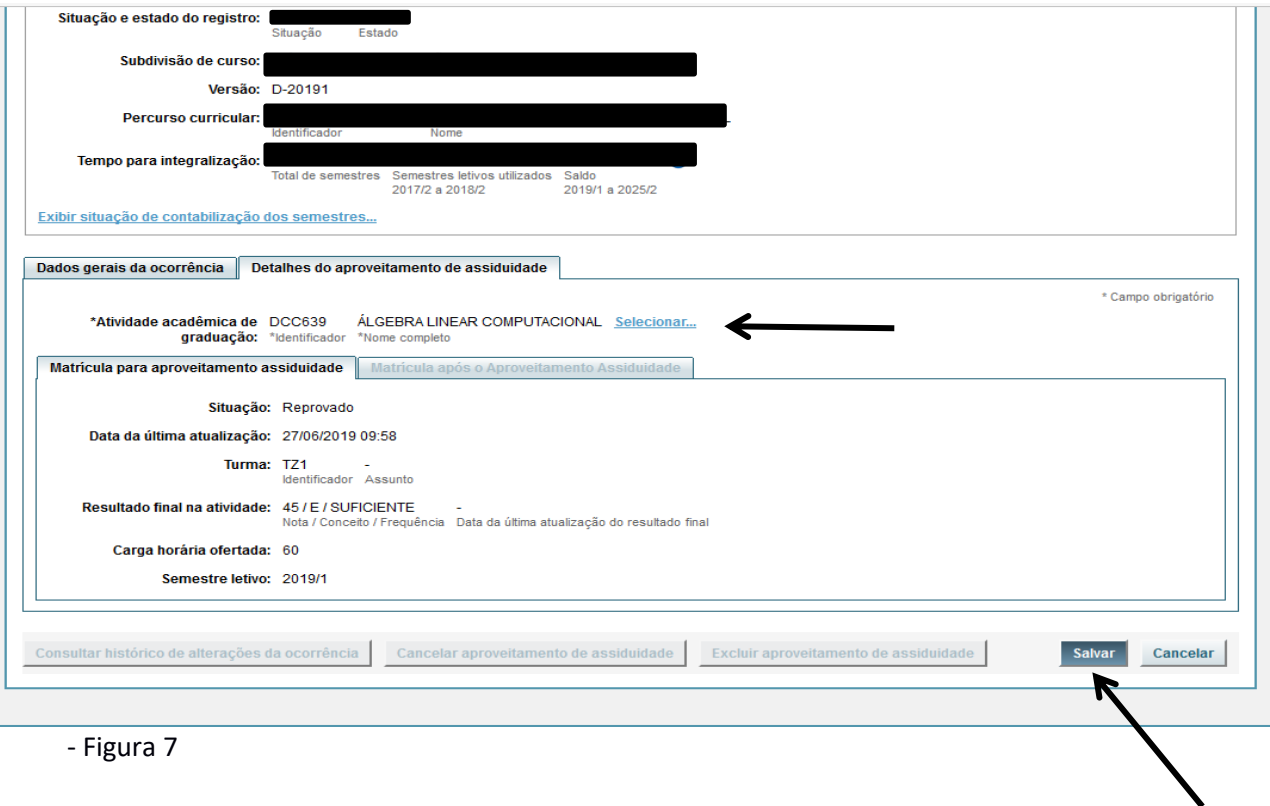

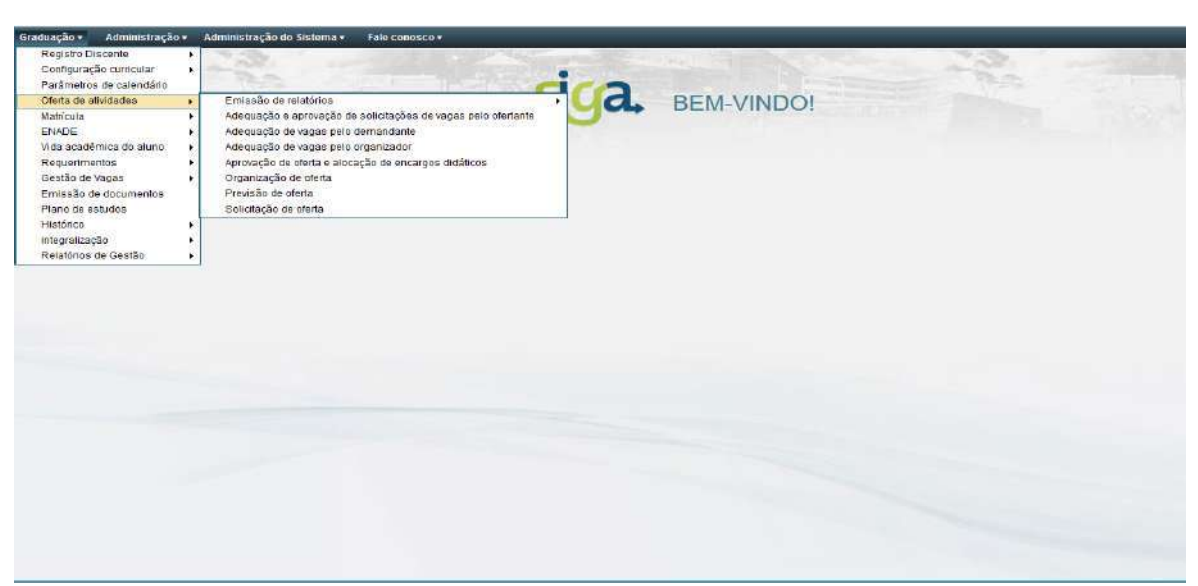

- Figura 8

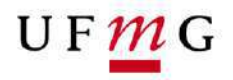

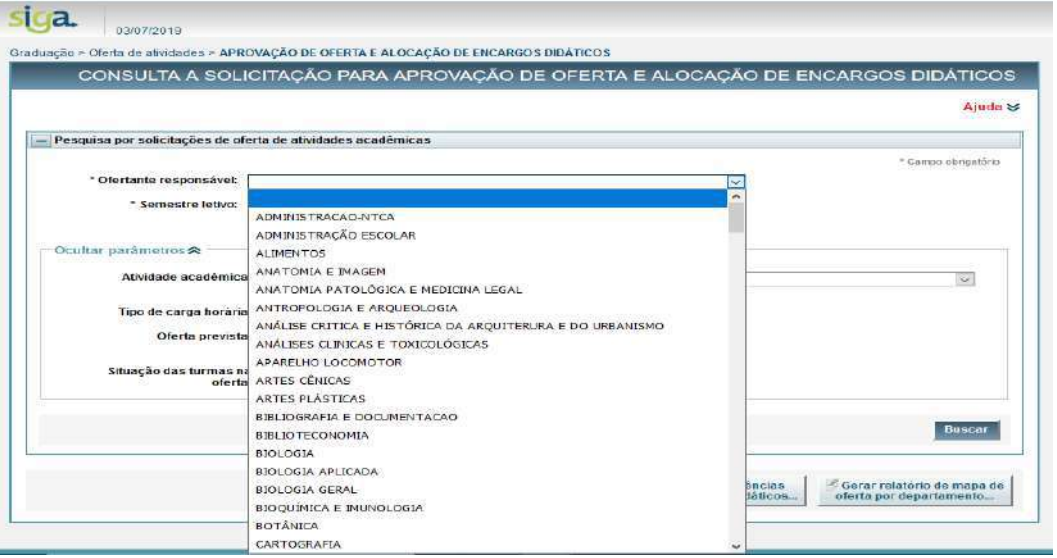

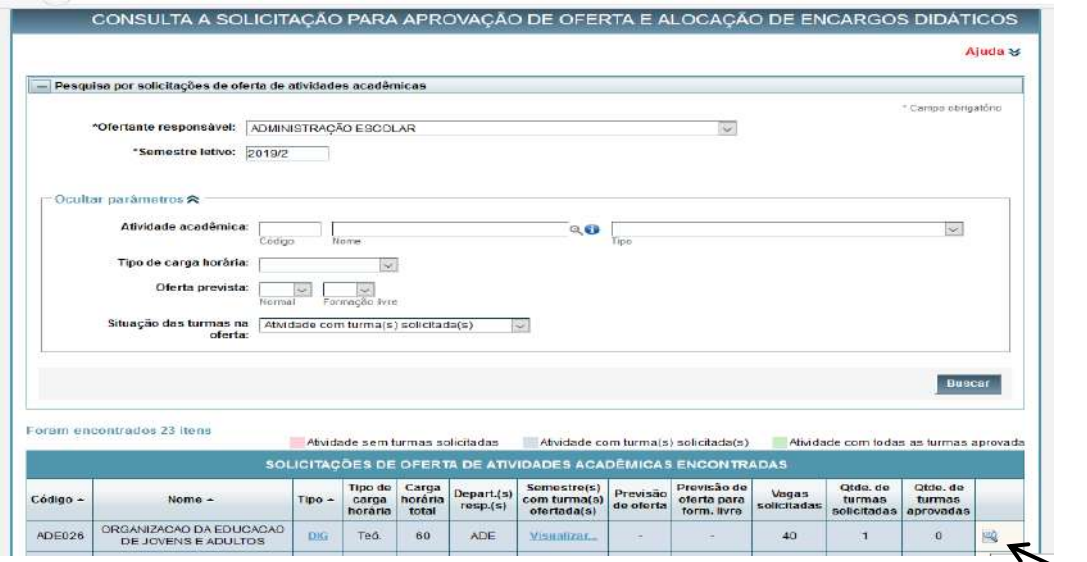

- Figura 10

# UFMG

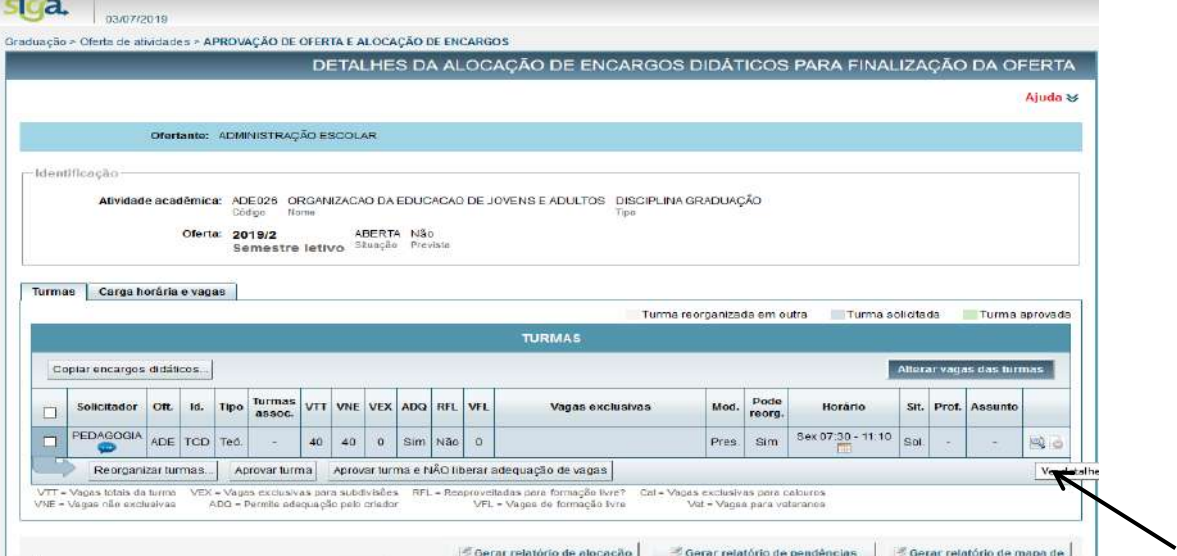

- Figura 11

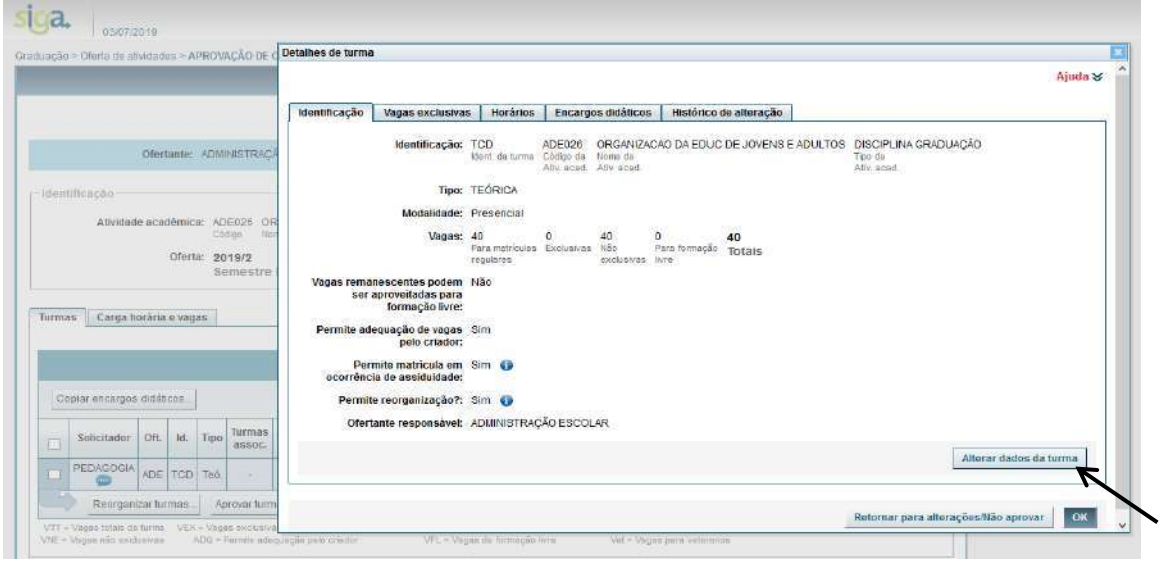

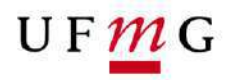

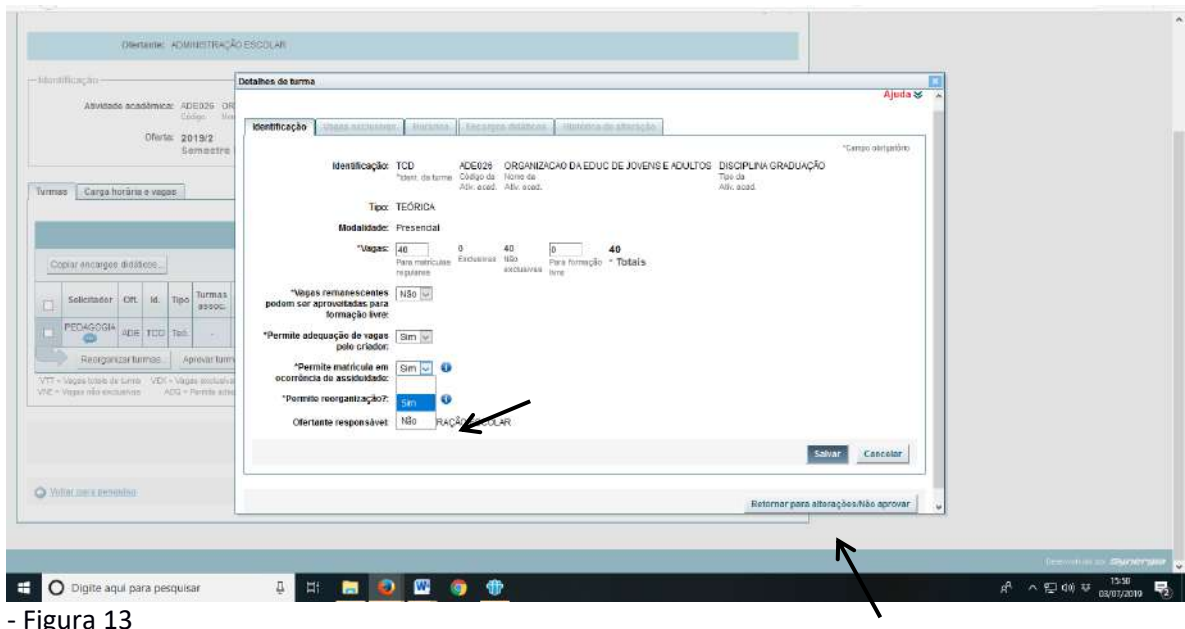